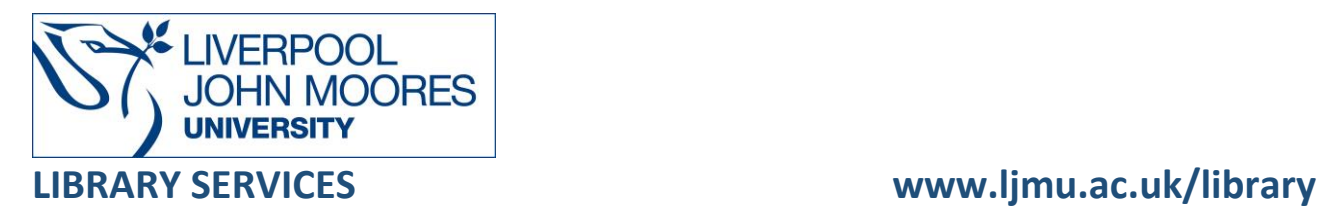

# JSTOR Archive Collection

Provides access to more than 12 million academic journal articles, books and primary sources in 75 disciplines.

This database is available on and off campus and may be accessed from Databases in the [Electronic Library](http://www.ljmu.ac.uk/library/e-library) at:<http://www.ljmu.ac.uk/library/e-library>

- Go to **Discover**, if prompted, **Sign in** with your **LJMU [username@ljmu.ac.uk](mailto:username@ljmu.ac.uk)** and **password**
- Select the **Databases** option
- Type the name of the database in the search box
- Select the title and then the online link in the **View Online** box

## **Searching**

The JSTOR homepage has a basic search box where you enter a term or phrase to begin a search. We recommend you use the Advanced Search screen. **Advanced Search** will enable you to construct a more complex search and produce a smaller but more relevant set of results.

Type a term or phrase of interest into each search box (surround phrases with inverted commas).

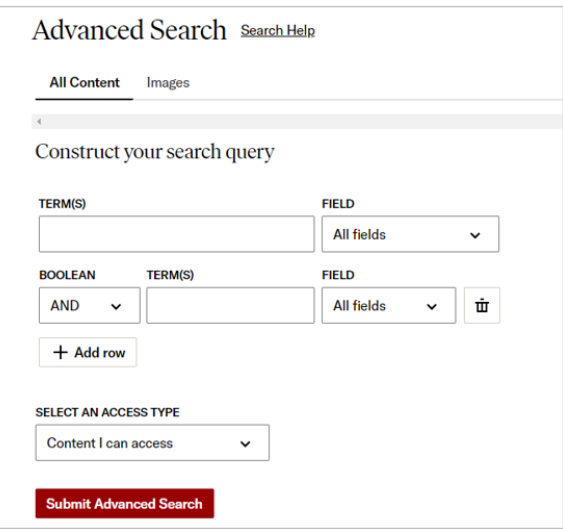

You may use the dropdown menus to determine which part of the record you would like to search, the default is **All fields,** but you could choose to search for author, title, abstract.

**Please Note**: not all JSTOR documents have abstracts so some relevant documents may be missed or caption (images).

### Search Tips

#### Boolean Operators

Boolean search operators: **AND**, **OR** and **NOT**, link your keywords together and enable you to search more effectively:

- The term **AND**, will narrow a search to only find records which contain all search terms, for example: travel **AND** Europe
- The term **OR**, will widen a search to find records containing any of your alternative search terms, but not necessarily all, for example: college **OR** university
- The term **NOT**, excludes part of a topic or specific terms from a search, for example: school **NOT** college

#### Exact word or phrases

You can search for an exact word or phrase of two or more words by surrounding it with quotation marks. For example, if you type **"Crimean war"** in quotation marks this ensures that the database only retrieves records where these words appear together as a phrase.

#### **Truncation**

An asterisk is a truncation symbol that can be used after the first few characters of a word to include all varying endings of that word in a search, for example: nurs**\*** will find nurse, nurses, nursing

#### Alternative Search Terms

If you are struggling to find information on a given topic – try changing your search terms to include alternative keywords, for example: a mobile device could also be referred to as smartphone or tablet

#### Search Limits

Advanced Search offers the opportunity to restrict your results list to format or published within a specified time period and in your preferred language.

You can narrow your search you can also use the **Publication Date** boxes. There is also an option to select specific **Subject** areas by ticking the relevant boxes.

# Displaying Results

Results are automatically listed in **Relevance** order and to with full text content. You can alter the display or narrow down your results by selecting from the options provided in the **Refine Results** menu.

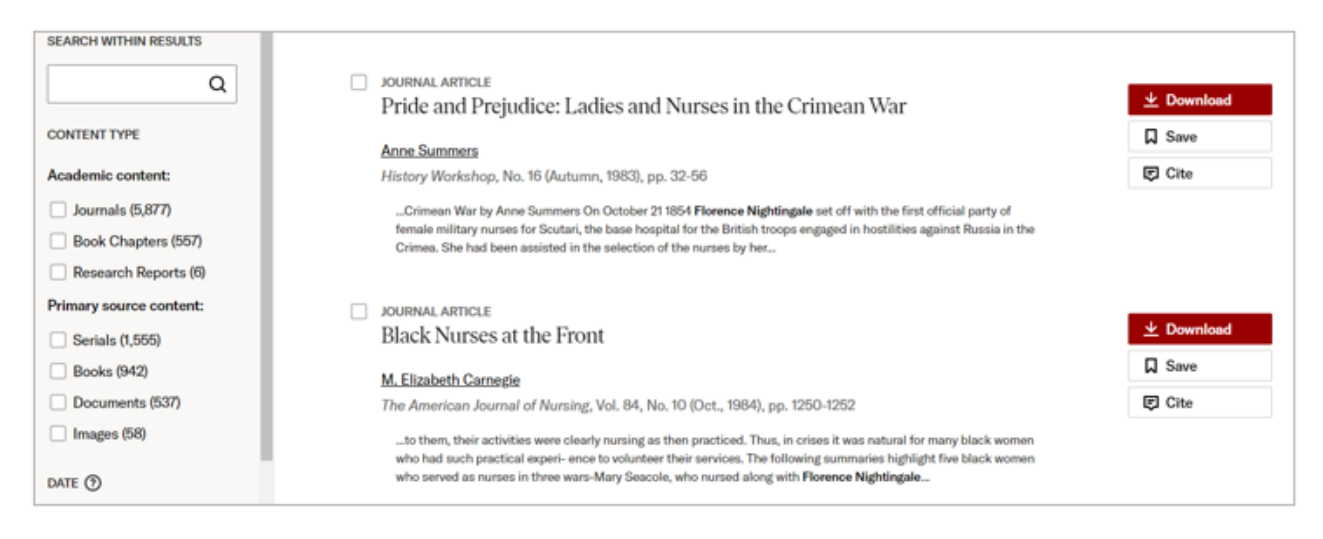

To view the full text select the **Title** to read the item on the screen or look at the reference list. Select **Download** to access the **PDF.**

# Email, Save, Export

As you move through your result list you can email, export or save full text PDF documents.

- **Email** select the title, then select **Share**
- **Export single item** select **Cite** in the results list and select the appropriate option. For EndNote choose: **Export a RIS.**
- **Export multiple items** tick the boxes next to item and select the **Cite** at the top of the results list and then and select the appropriate option.
- **Save items** you need to register for an **Artstor** account. Once you have an account tick the items and select **Save** next to the record and create a folder.

To creating using the **Register** option in the top right corner and complete the form. You will be able to add items to or remove items. as well as being able to access additional features including saving search strategies and tracking citations.

You can also use the email and print options shown when you select the title. The **All Options** displays all the options to save to OneDrive or to export.

To export to EndNote or an alternative bibliographical tool select **All Options** and select the appropriate option, for example: EndNote select **RIS**. Complete the form and select **Continue.**

# Further Help

Further guidance is available using the **Support** option on the toolbar or from your Academic Engagement Librarian.

Guide created: August 2023 By: Jackie Fealey